## **Getting Started Using Pathways**

- If not done already, create a login and password at<https://www.toastmasters.org/>
- Bookmark Pathways at [https://www.toastmasters.org/Pathways-Overview.](https://www.toastmasters.org/Pathways-Overview)
- Click on **Access Pathways**. You may also **Go to Base Camp** from the main **Pathways** dropdown menu.

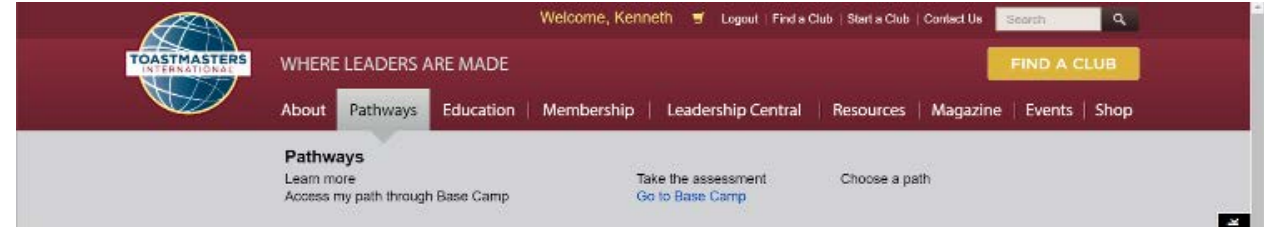

• Click on **Continue to Path Selection** in the left-hand box.

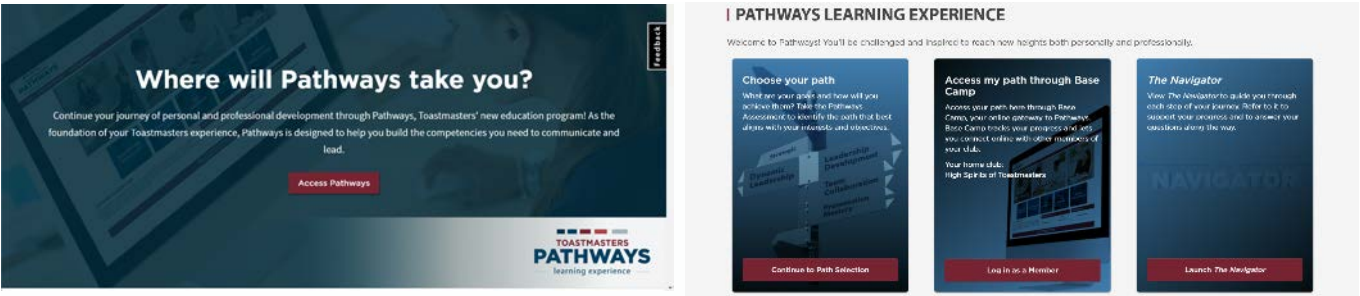

- You will first choose to work in Base Camp (recommended) or buy printed manuals. All 10 paths are in Base Camp. Printed manuals are only available for a few paths and you have to pay shipping and wait for delivery.
- To select Base Camp, click on **Take Your Assessment**. (For print, click on **Purchase Printed Materials**.)

You will be offered three recommended paths based on your assessment. Select from the recommendations or any of the other seven paths. *Be sure to choose you path before navigating away to avoid needing to retake the assessment.* 

You have 20 days to decide if it is the right path for you. If not, you can change to a different path for free. Note changing paths for free may only be done once. Let your VP Education which path you have chosen. You will get your Pathways pin and your progress will be tracked.

Click on **Log in as a member** in the center box of the **Welcome to Pathways** screen to access Base Camp. Scroll down on the screen that displays to see your menu choices.

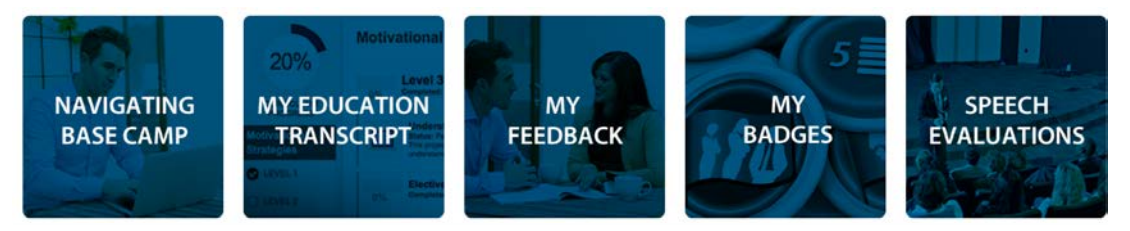

- Click on **NAVIGATING BASE CAMP** for videos on topics such as *Explore My Profile*, *Work in My Projects*, *Complete My Assignments*, *Feedback and Recognition*, *Complete A Level* and *Pathways Mentor Program*.
- Click on **MY EDUCATION TRANSCRIPT** to access your path. (this is a shortcut method)

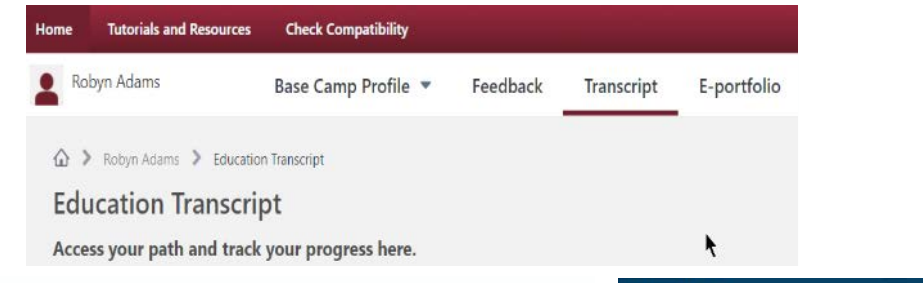

**Your Assignment** 

Competencies **Video Navigation You and Your Goals Prepare and Present After Your Speech Review and Apply** 

**Assess Your Skills-Before** 

**Complete Your Assignment** 

**Assess Your Skills-After** 

**Your Evaluation** 

- Click on **Check Compatibility** to be sure your computer is Navigation set up for Pathways. Introduction
	- Select your current project, in this case the **Ice Breaker**. Let the VPE know when you want to schedule a speech. Everyone does the Ice Breaker first.
	- Be sure to complete all the steps in a project or Path. A common mistake made for the first project, the *Ice Breaker* is to miss completing the last step: **Assess Your Skills - After**.
- Also remember to email or print a copy of a project's evaluation form for your evaluator. This is available under a project's **Your Evaluation** link. Evaluation forms for all projects are available from Base Camp's **SPEECH EVALUATIONS** button.
- To access uploading your completed evaluations, click Base Camp's **MY FEEDBACK** button and select **Eportfolio**.

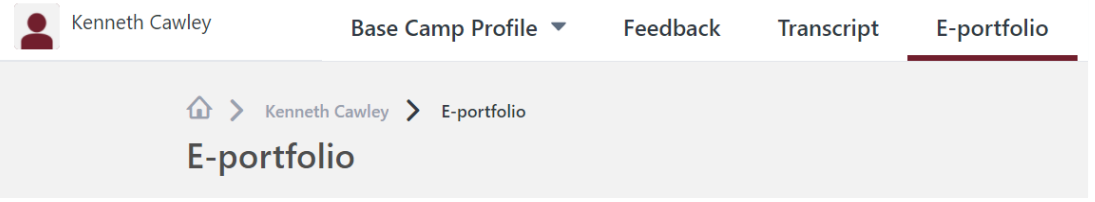

- Click on the **Documents** button and then click on the current **Level** link.
- Click on the Add File button and follow the instructions provided. Note that you can also upload a photo or scan of the completed evaluation resource.

Read *The Navigator*, all the menus in Base Camp and the **Tutorials and Resources** information to learn more about Pathways and Toastmasters. If you cannot find answers to your questions or you need assistance, email your VP Education (VPE) for support. If unable to assist you, your VPE can reach out to the Pathways Guide assigned to your club.